الفصل الأول:

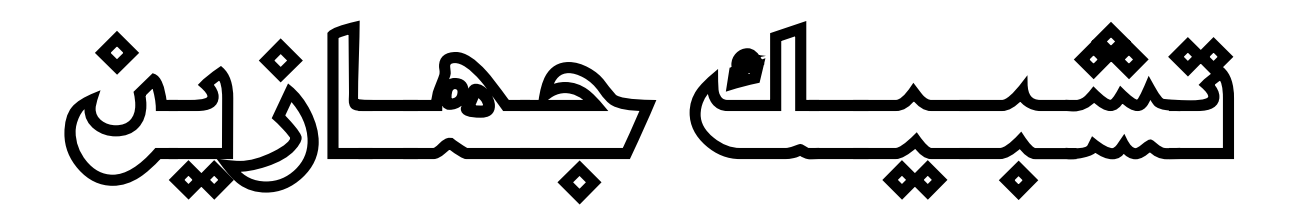

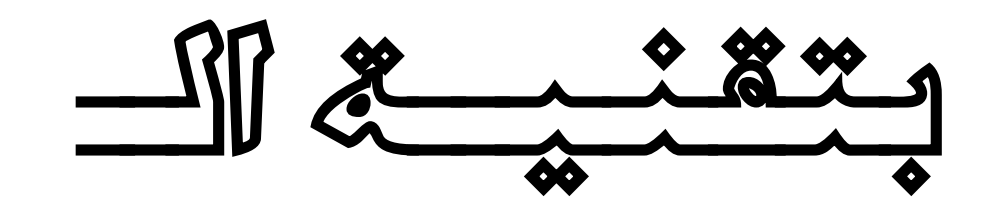

CROSS OVER

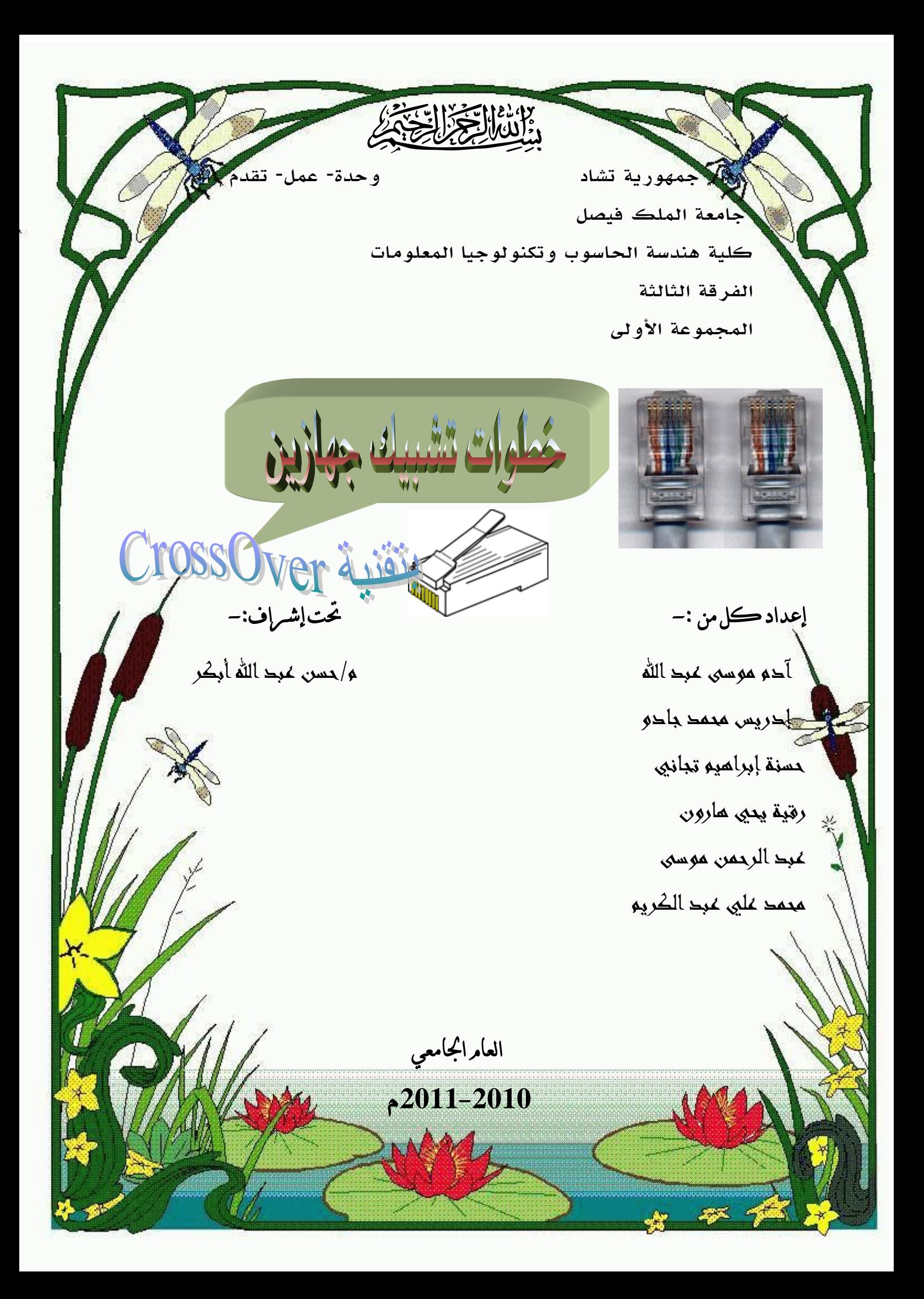

$$
\left|\sum_{i=1}^{n}\right|
$$

- -1 تسمية الجهاز ومجموعة العمل
	- -2 إعداد الــ **IP**
	- -3 مشاركة الملفـات
	- -4 مشاركة الطابعة
	- 5 مشاركة الإنترنت
	- -6 جعل الجهاز خادم

## أولآ خطوابه تسمية المماز

- نقر بالزر الأيمن على رمز جهاز الكمبيوتر تظهر لنا قائمة بهذا الشكل

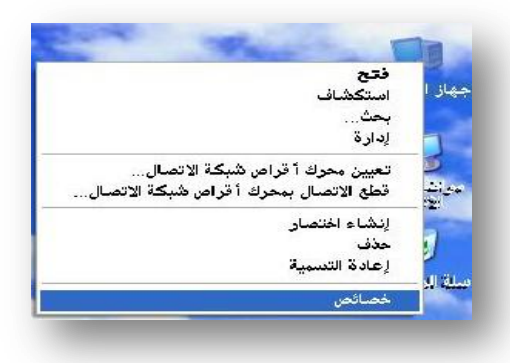

- نختار منها خصائص. بعد ذلك تظهر نافذة لديها عدة خيارات كما في هذا الشكل

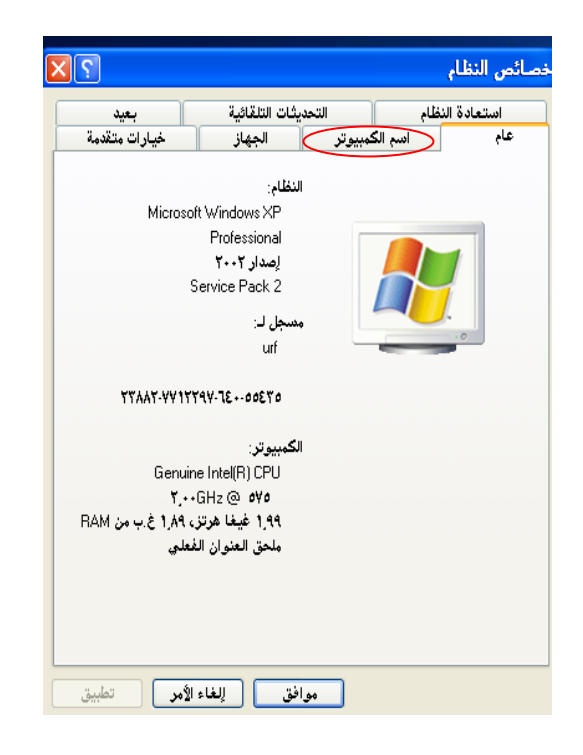

- نختار التبويب اسم الكمبيوتر كما في هذا الشكل

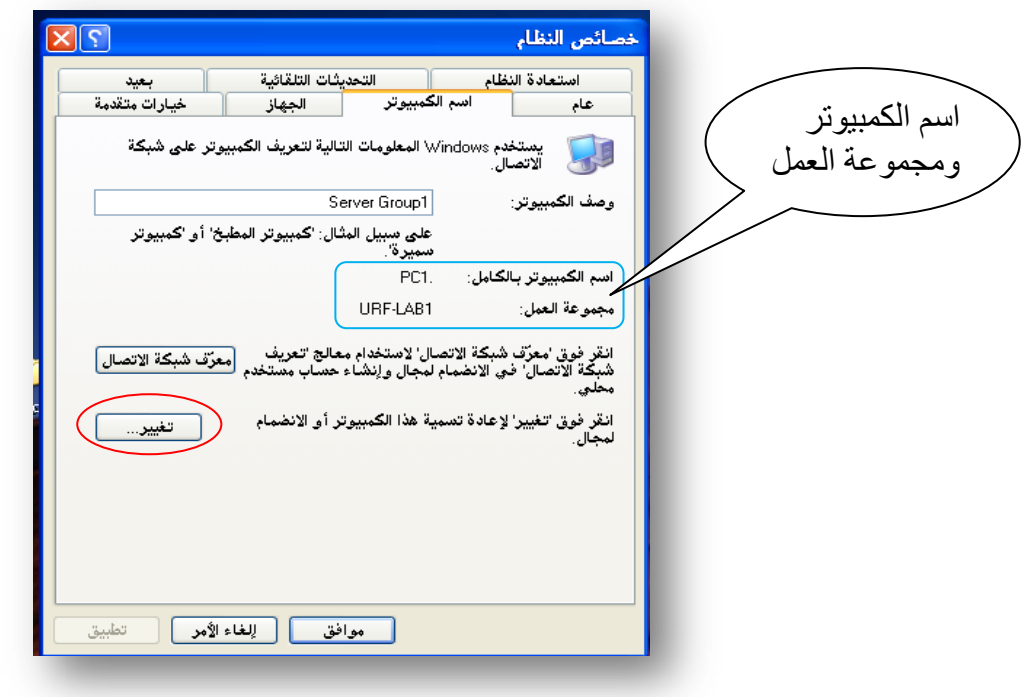

تظهر نافذة فيها عدة خيار ات نختار من تلك النافذة **تغيير** تظهر لنا نافذة أخرى فيها اسم الكمبيوتر ومجموعة العمل فنقوم بكتابة اسم الكمبيوترPC1 ومجموعة العمل URF-LAB1 ثُمَّ ننقر على موافق،

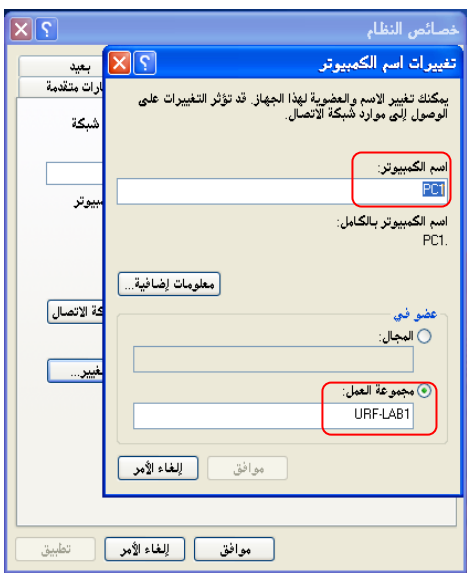

فيطلب الجهاز إعادة النشغيل فنقر على موافق فيتم إعادة التشغيل ليكتمل بذلك تسمية الجهاز ومجموعة العمل

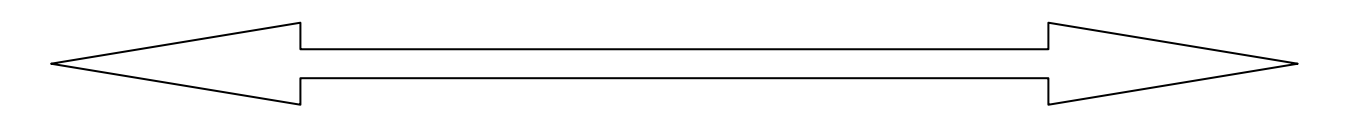

## انيا ًال/ خطوات إعداد**IP :**

- نقر بالزر الأيمن على مواضع شبكة الاتصالات تظهر قائمة كما في هذا الشكل نختار منها الأمر خصائص.

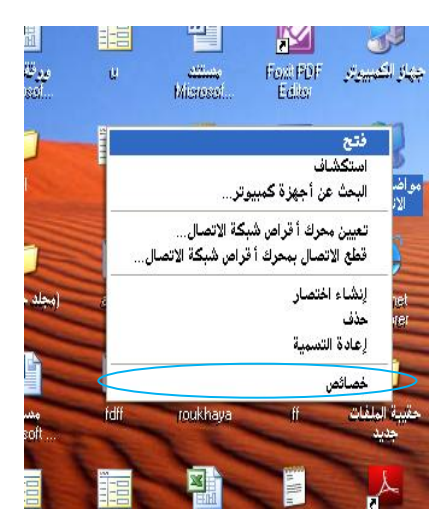

- فتظهر نافذة اتصال شبكة الاتصال المحلية أو إنترنت على السرعة كما في هذا الشكل.

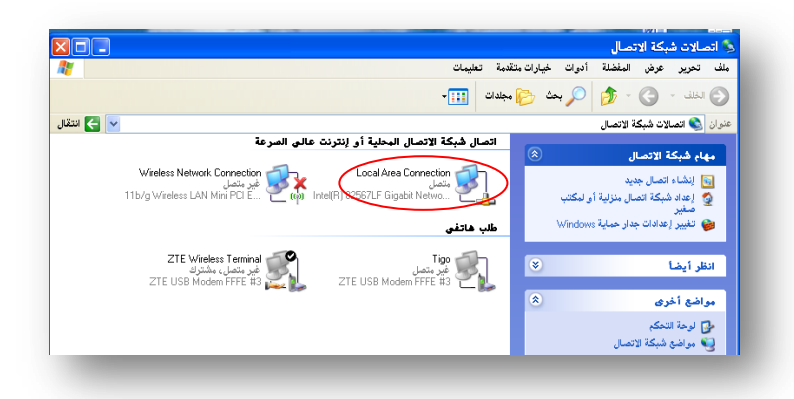

- نختار Local Area Network فننقر عليها بالزر الأيمن ثم نختر الأمر خصائص فتظهر ىْا ّافزة.
	- نعلم على TCP/IP ثم نختار خصائص، بعد ذلك تظهر لذا نافذة كما في الشكل أدناه ِ

- داخل هذه النافذة هناك خيارين للحصول علي IP، نختار الطريقة اليدوية، ونكتب الــ IP مثلا 192.168.1.1 و قناع الشبكة35.255.255.255 ثم نضغط على موافق كما في الشكل التالي.

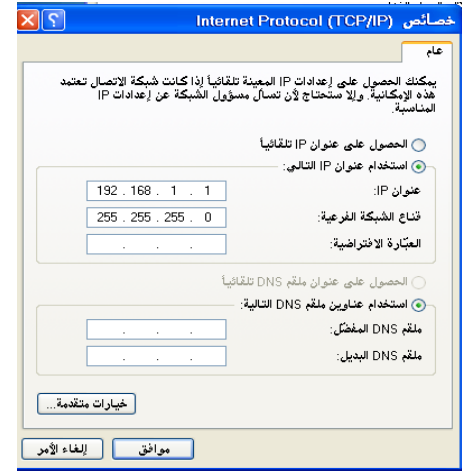

بعد إدخال الـــ IP نذهب إلى زر ابدأ ونختر تشغيل فتظهر لنا نافذة التشغيل نكتب في النافذة 192.168.1.99 ping ثم نضغط موافق. كما في الشكل التالي:

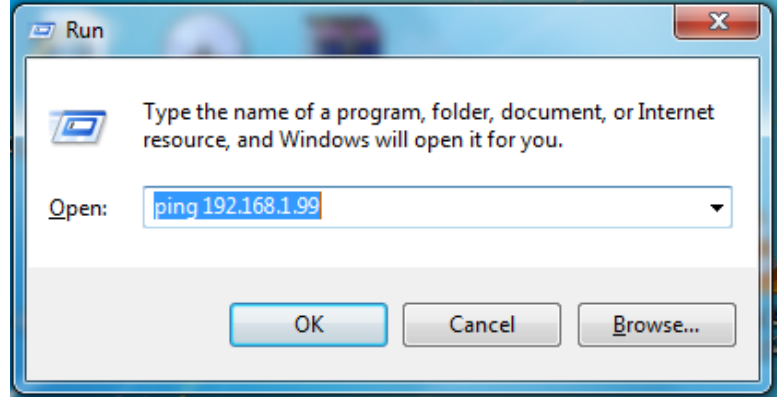

فتظهر لَنا نافذة كما في الشكل التالي:

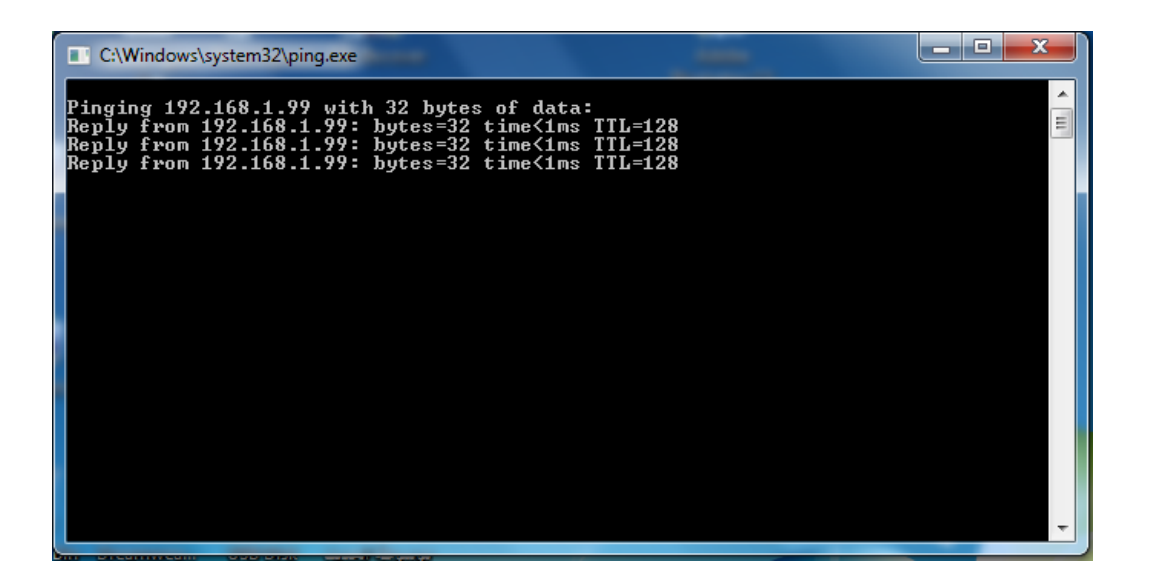

ثم نكرر أمر Ping على بقية الأجهزة المتصلة بالشبكة للتأكد من عملها بشكل صحيح.

# إعداد معالج شبكة الاتصال

نذهب إلى مواضع شبكة الاتصال

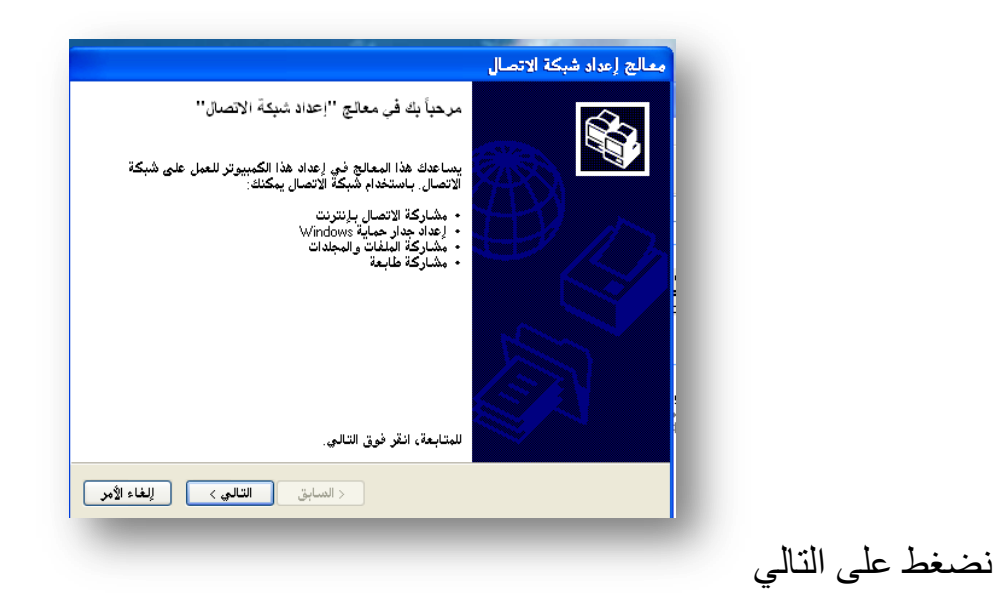

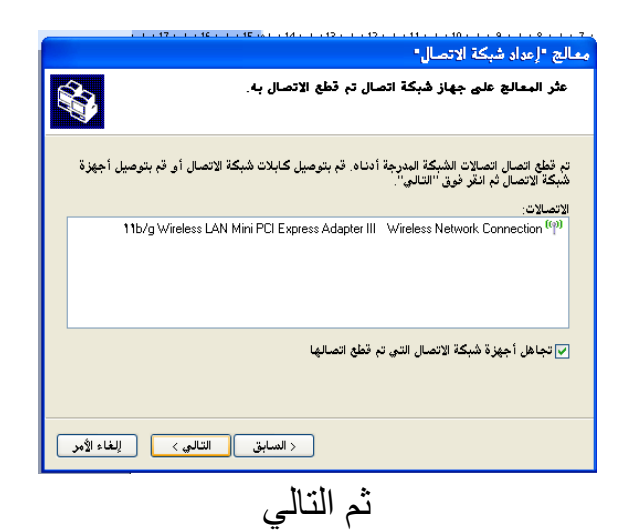

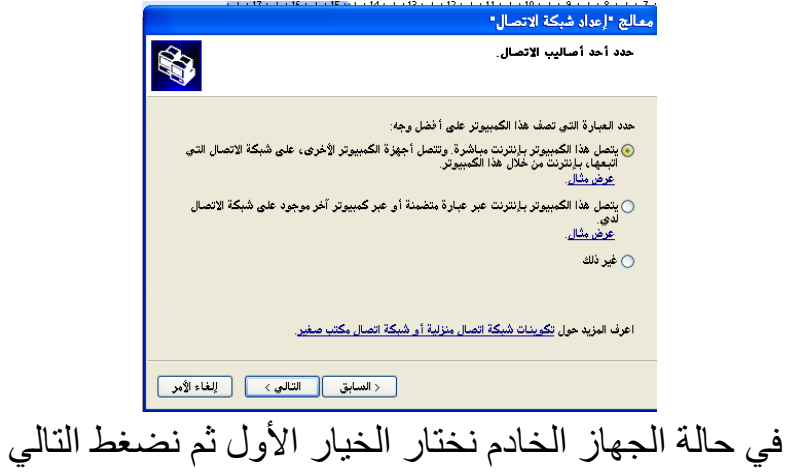

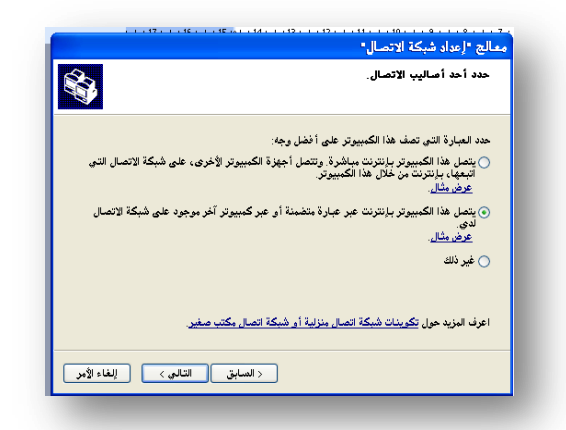

أما في أجهزة Client نختار الخيار الثاني ثم نضغط على التالي

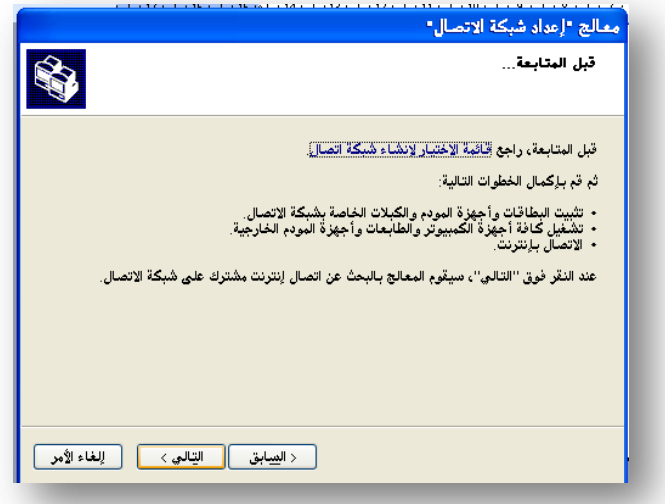

#### نضغط التالي

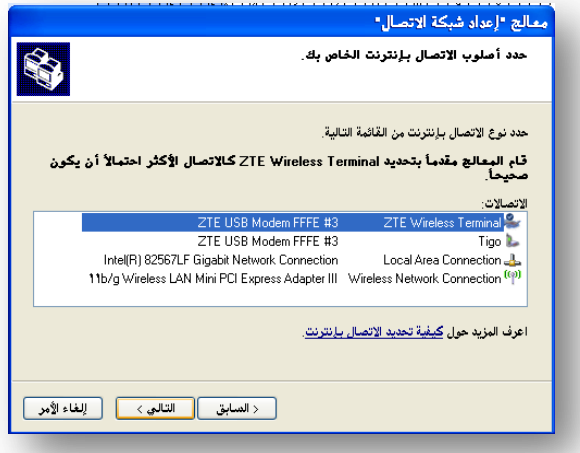

نحدد نوع الاتصال بالانترنت من هذه القائمة

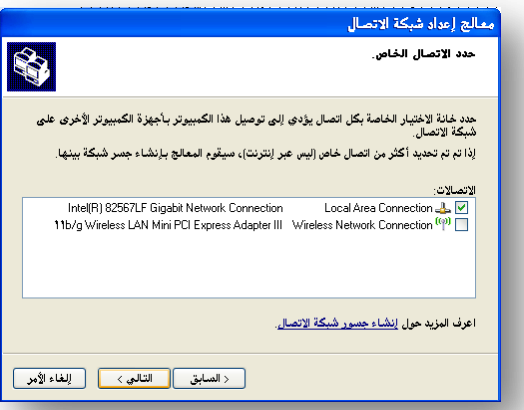

ثم نحدد الاتصال الخاص بالأجهزة (سلكية أم لاسلكية) ثم نضغط على التالي

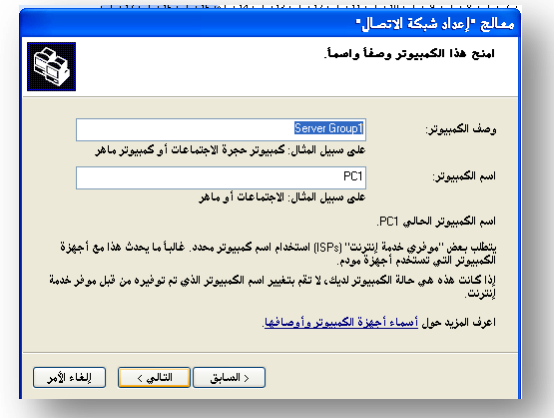

نكتب وصف الكمبيوتر واسم الكمبيوتر ثم نضغط على التالي

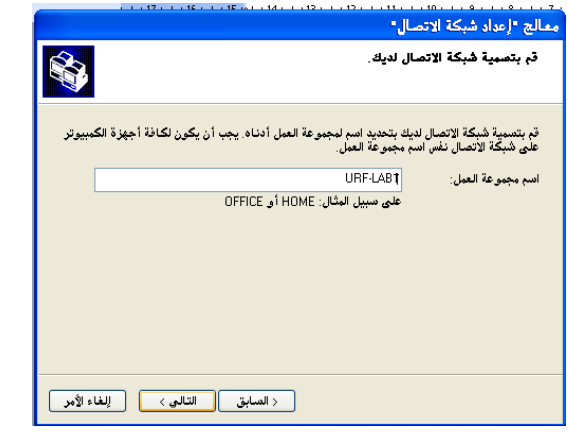

نكتب اسم مجموعة العمل مثلا URF-LAB1 ثم نضغط التالي

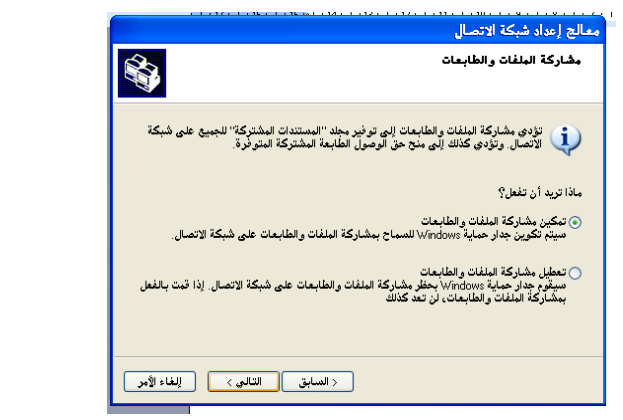

نحدد تمكين مشاركة الملفات والطابعات ثم نضغط التالي

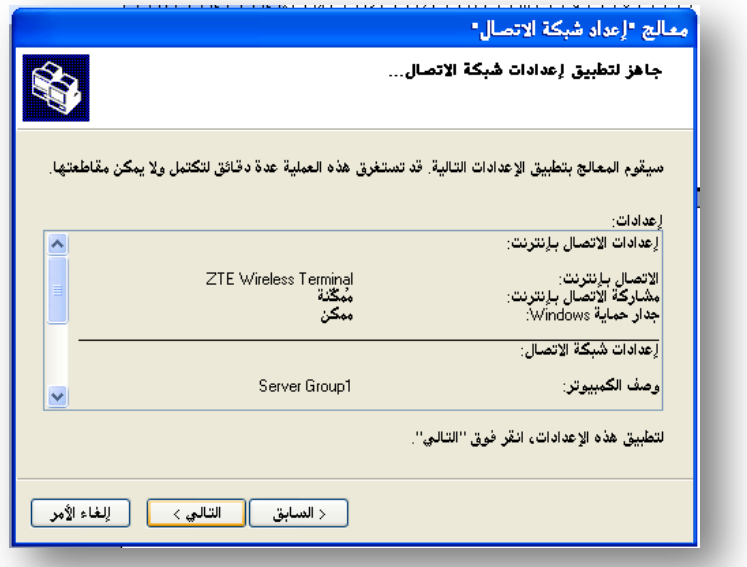

نضغط على التالي

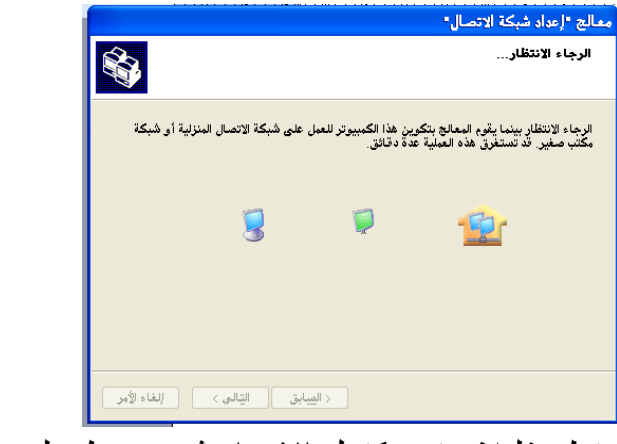

ننتظر قليلا حتى يكتمل الإعداد ثم نضغط على موافق.

نذهب إلى شريط المهام ونختار من مهام شبكة الاتصال عرض أجهزة مجموعة العمل بعد ذلك يظهر لنا الأجهزة المتصلة في الشبكة.

خطوات مشاركة الملغات - ننقر بالزر الأيمن على المجلد المراد مشاركته تظهر قائمة كما في هذا الشكل

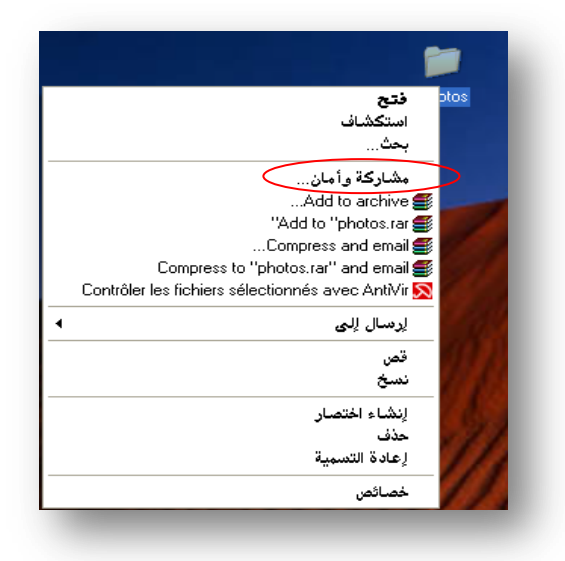

- نختار الأمر مشاركة وأمان، تظهر لنا نافذة . - نعلم علي مشاركة هذا المجلد ثم نضغط على زر موافق كما في هذا الشكل.

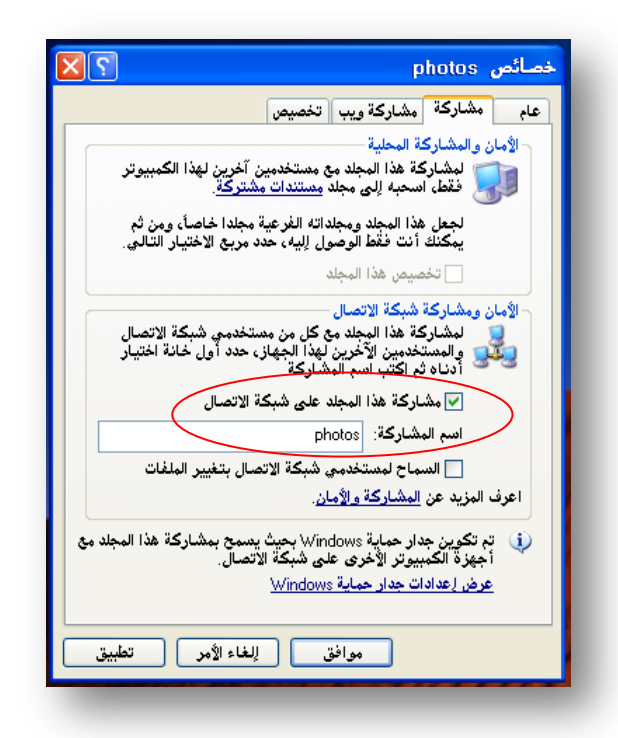

ر ابعا/ مشاركة الطابعة

الخطوة الأولى نثبت الطابعة على الجهاز الخادم ثم نذهب إلى الطابعات والفاكسات ونحدد الطابعة المراد مشاركتها، ثم ننقر عليها بالزر الأيمن ونختر الأمر مشاركة وأمان كما في الشكل التالي

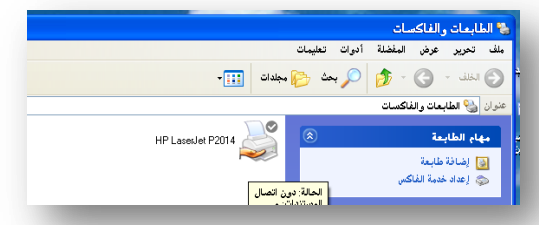

نضغط بالزر الأيمن على الطابعة ثم نختر الأمر مشاركة فتظهر لذا نافذة كما في الشكل التالي:

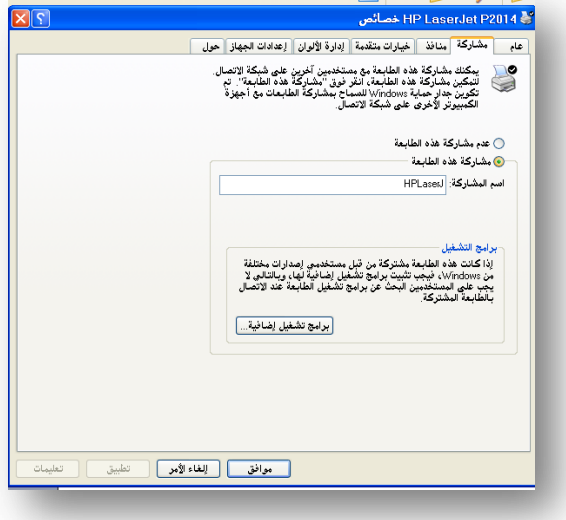

نحدد خيار ِ لَنا علامة المشارِ كة في الطابعة

أما بالنسبة للأجهزة الأخرى المتصلة بالشبكة 1 خذهب إلى الطابعات والفاكسات ونختر من التبويب إضافة طابعة جديدة ثم نختر طابعة موصلة إلى كمبيوتر آخر كما هو موضح بالأشكال الآتية:-

2 خذهب إلى مواضع شبكة الاتصال ونختر عرض مجموعة العمل ثم ندخل على الجهاز الخادم (المثبت عليه برنامج تعريف الطابعة) فنجد الطابعة التي تم تثبيتها ثم ننقر عليها نقرتين سريعتين وننتظر قليلا فيتم تثبيت الطابعة على الجهاز كما في الشكل التالي:

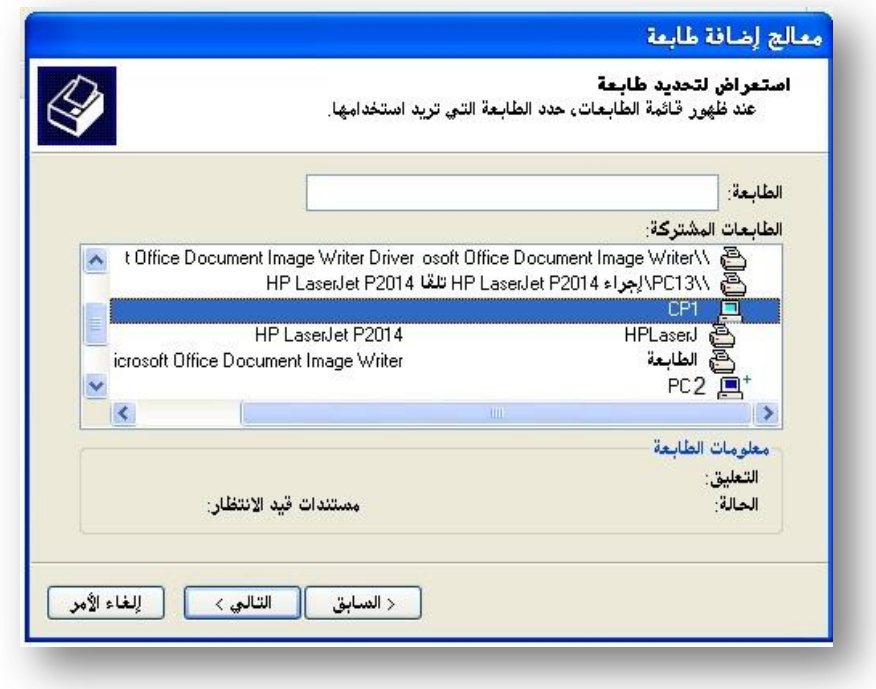

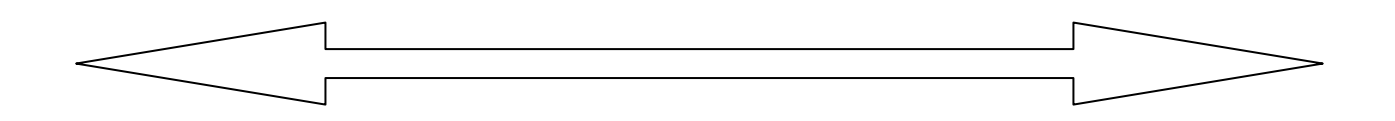

خامساً/ مشاركة الإنترنت

أولا ندخل مودم انترنت ونثبت برنامج تشغيل المودم على الجهاز بعد الانتهاء من التثبيت نفتح البرنامج ونتصل بالانترنت للتأكد من عمله ثم نذهب إلى مواضع شبكة الاتصال ونختر عرض اتصالات الشبكة ثم نختر المودم المراد مشاركته

نضغط عليه بالزر الأيمن ونختر منها الأمر خصائص ثّم نختر مشاركة الانترنت ثم موافق بعد ذلك يظهر علامة المشاركة على المودم كما في الشكل التالي:

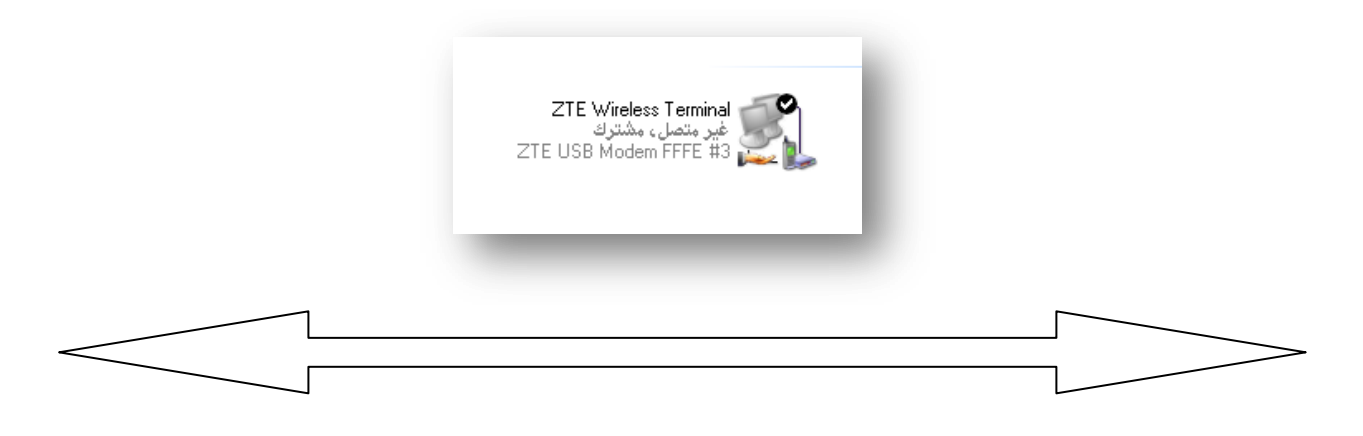

ساحساً خطوات جعل الجماز خاحم : ننقر على لوحة التحكم من زر ابدأ.

- تظهر نافذة نختار منها إضافة أو إزالة البرامج كما في هذا الشكل.

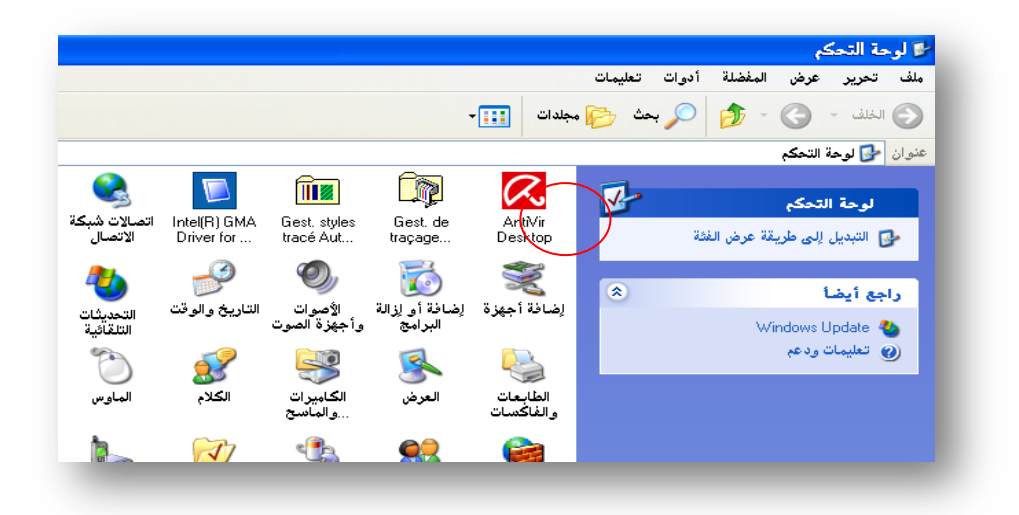

- نختار إضافة أو إزالة مكونات windows تظهر نافذة كما في الشكل التالي.

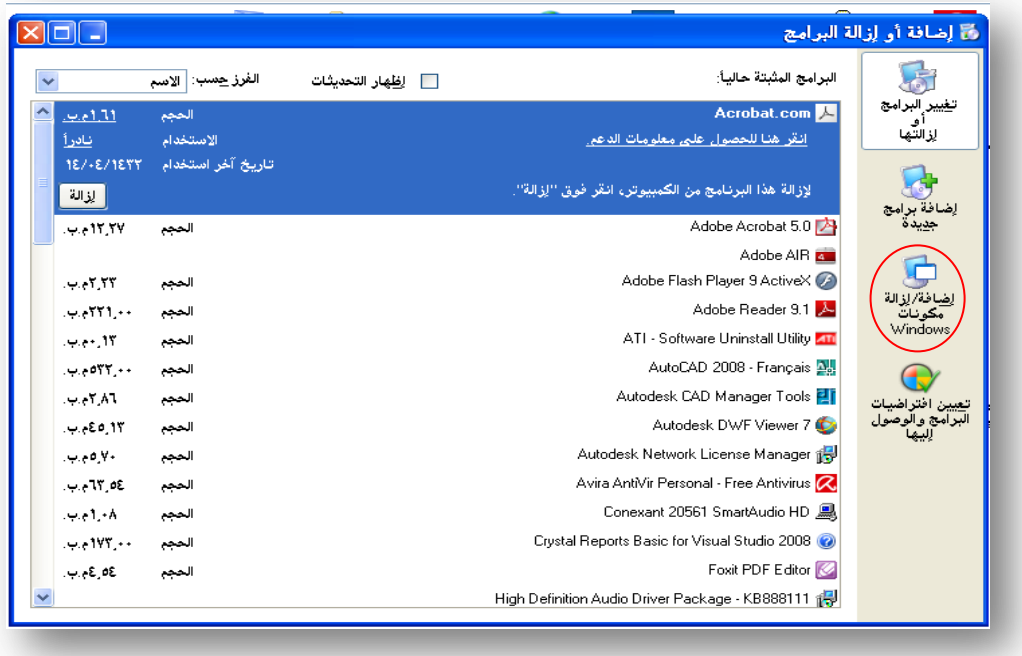

## - تظهر نافذة معالج مكونات windows كما في الشكل

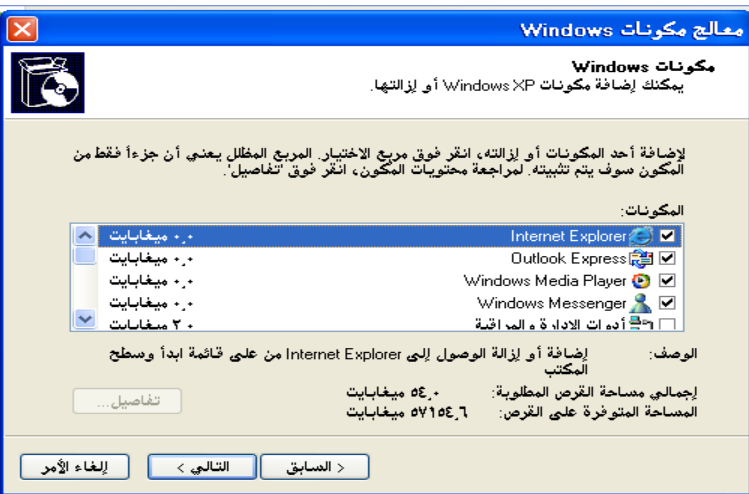

- نعلم علي IIS ثم ننقر علي تفاصيل ونعلم علي كل الخيار ات التي تظهر في نافذة التفاصيل ثم نقر علي موافق ثم التالي بعض ذلك يطلب منا الجهاز بإدخال اسطوانة

windows نقوم بإدخالها ثم نضغط على موافق فننتظر قليلا حتى يكتمل التثبيت ثم ننقر على إنهاء كما في هذا الشكل.

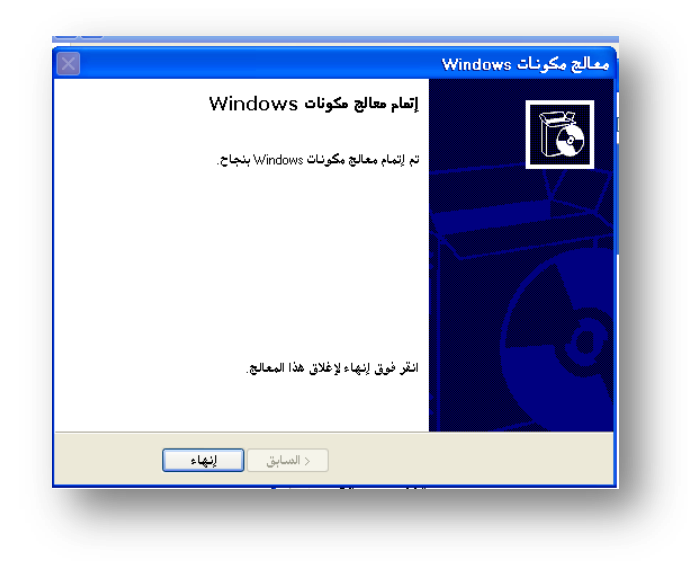

تلقائيا يتم إنشاء مجلد علي القرص C باسم Inetpub ويحتوي بداخله على مجلدات فرعية ، والأهم هذا يوجد بداخله مجلّد باسم wwwroot والتي نضع عليها صفحات الانترنت.

> ولكي يتكون الجهاز خادم يجب تثبيت الآتي: √ IIS كما هو موضح أعلاه. بشّاٍج 2.0 framework أٗ إطذاس أػي.ٚ

وللتأكد من إن الجهاز خادم نذهب إلى صفحة المتصفح ونكتب في شريط العنوانLocalhost أو 127.0.0.0 ثم نضغط على موافق فتظهر لذا صفحة كما هو موضح بالشكل التالي:

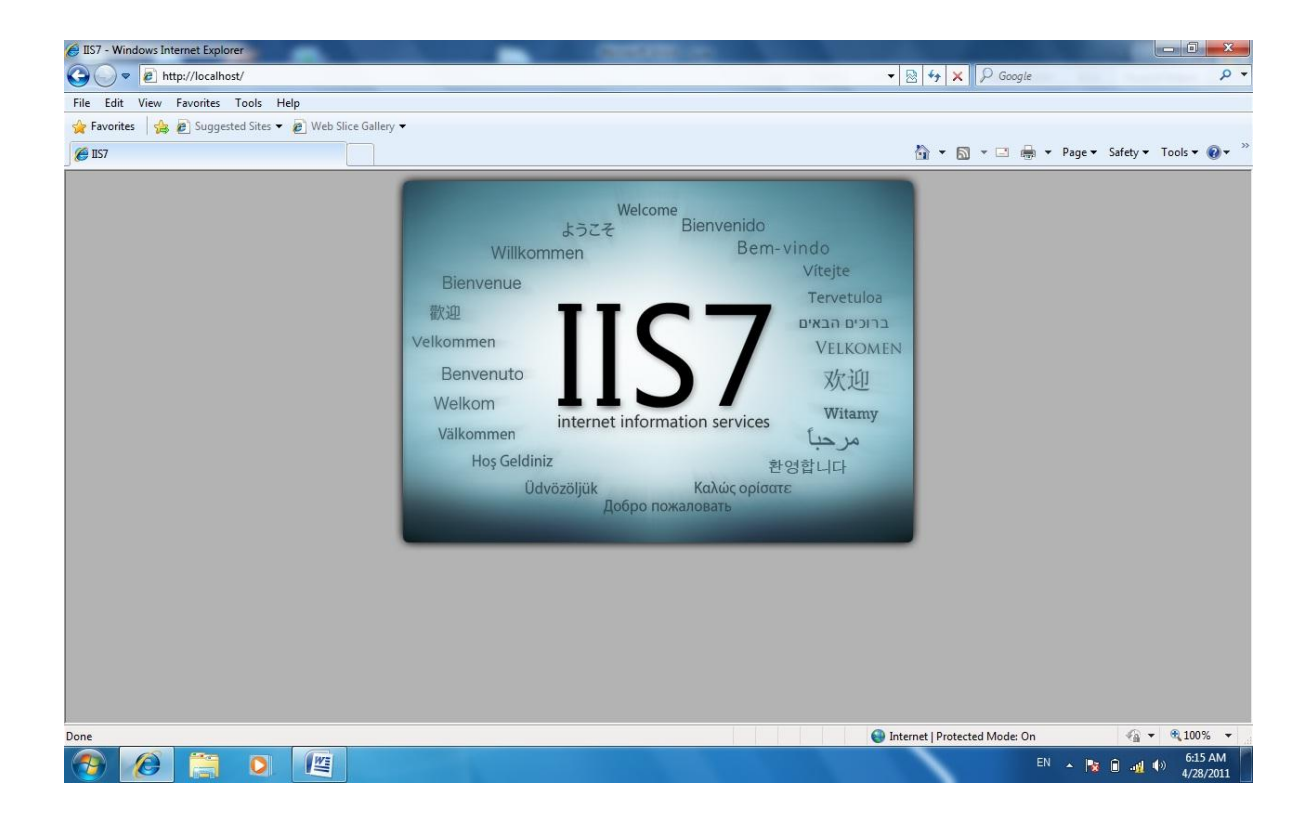

مان من المجلس المجلس المجلس المجلس المجلس المجلس المجلس المجلس المجلس المجلس المجلس المجلس المجلس المجلس المجل<br>الفصل الأول